*IBM SPSS Modeler 18.0 Scoring Adapter Installation*

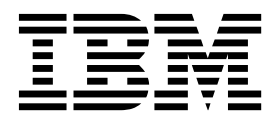

## **Inhaltsverzeichnis**

#### **[Installation von IBM SPSS Modeler Sco-](#page-4-0)**

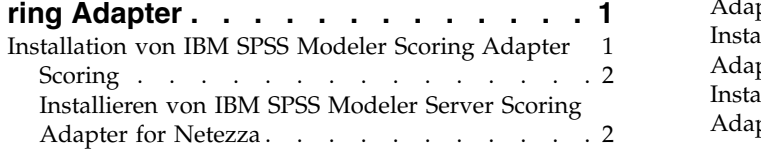

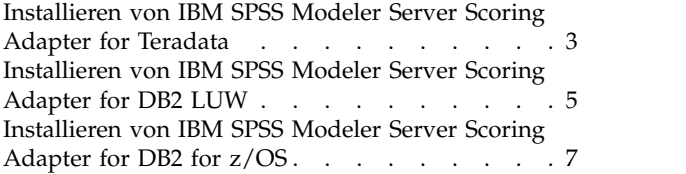

## <span id="page-4-0"></span>**Installation von IBM SPSS Modeler Scoring Adapter**

## **Installation von IBM SPSS Modeler Scoring Adapter**

Bei einigen Datenbanken kann für die meisten SPSS Modeler-Modellnuggets SQL-Pushback aktiviert wer den. Auf diese Weise kann Modellscoring innerhalb der Datenbank durchgeführt werden, ohne dass die Daten vor dem Scoring extrahiert werden müssen. Dieses Pushback kann entweder das native SQL inner halb von SPSS Modeler oder, falls verfügbar, zusätzliche, für unterschiedliche Datenbanken zugeschnittene SQL-Scoring-Adapter verwenden.

Die Scoring-Adapter unterstützen mit folgenden Ausnahmen das Scoring der meisten Modellnuggets in einem Stream:

- v Assoziationsregeln (mit Listendaten), Zeitreihen, Sequenz, PCA, STP und TCM werden nicht unter stützt.
- v Assoziationsmodelle unterstützen das Transaktionsformat nicht.
- v Text Analytics (TA) Der Feldmodus wird in DB2 LUW unterstützt, jedoch nicht in den anderen Datenbanken. TA wird in DB2 for z/OS nicht unterstützt. Wenn der TA-Scoring-Adapter im Feldmodus verwendet wird, kann die zurückgegebene Zeilenlänge zahlreiche Scoring-Ausgabespalten enthalten, was dazu führen kann, dass einige Datenbankgrenzwerte überschritten werden. Es kann z. B. die Fehlernachricht TOO MANY ITEMS RETURNED IN SELECT OR INSERT LIST angezeigt werden. Manchmal können diese Grenzwerte in der Datenbank geändert werden. Wenn dies jedoch nicht möglich ist, wird empfohlen, das Modell im Datensatzmodus zu scoren.

Durch die Verwendung von Scoring-Adaptern, die das Scoring von Daten durch die generierten Modelle in der Datenbank ermöglichen, wird zusätzliche Datenübertragung vermieden. SPSS Modeler ermöglicht die Integration in IBM Datenbanken sowie in Datenbanken anderer Anbieter sowie die schnellere und effizientere Bereitstellung von Modellen. Darüber hinaus können die benutzerdefinierten Funktionen (UDFs) von DB2 for z/OS in Echtzeit für Transaktionsdaten verwendet werden, beispielsweise bei umfangreichen Umsatz-, Kreditkartenzahlungs- sowie Kundendienst- und Reklamationstransaktionen.

Wenn Scoring-Adapter in den entsprechenden Datenbanken installiert sind, generiert die Option für die SQL-Generierung standardmäßig Scoring-Adapter-SQL, es sei denn, Sie setzen dies ausdrücklich außer Kraft. Scoring-Adapter sind für folgende Datenbanken verfügbar:

- Netezza
- Teradata
- DB2 LUW
- DB2 for  $z/OS$

Darüber hinaus kann ein Modellnugget für die Verwendung in der Echtzeitbereitstellung für DB2 for z/OS veröffentlicht werden. Die folgenden Schritte sind für die Veröffentlichung eines Scoring-Adapters erforderlich:

- 1. Erstellen Sie eine Verbindung zu der Datenbank.
- 2. Wenn die Verbindung eingerichtet ist, veröffentlichen Sie das Nugget für den Scoring-Adapter. Wählen Sie hierzu die Option **Für Server-Scoring-Adapter veröffentlichen** im Menü **Datei** des Modellnuggets aus.
- 3. Wenn die Nuggetinformationen für den Scoring-Adaper veröffentlicht werden, wird eine SQL-Beispielanweisung generiert. Diese SQL-Anweisung verwendet benutzerdefinierte Funktionen, um das Modellnugget aufzurufen, und generiert einen Vorhersagescore. Wenn das Beispiel-SQL mehrere SQL-Anweisungen enthält, sollten sie in der Reihenfolge ausgeführt werden, in der sie generiert wurden.

## <span id="page-5-0"></span>**Scoring**

In IBM® SPSS Modeler wird das Scoring von Daten als Bereitstellung eines Vorhersagmodells für neue Daten mit unbekanntem Ergebnis definiert. Dieses Vorhersagemodell verarbeitet eingehende Daten und erstellt einen Vorhersagescore zur Wahrscheinlichkeit eines Ereignisses. Bei einer Onlinezahlungstransaktion verarbeitet ein Vorhersagemodell beispielsweise die eingehenden Daten und erstellt einen Vorhersagescore, der die Wahrscheinlichkeit angibt, dass eine Transaktion echt oder Betrug ist.

Wenn in SPSS Modeler ein Vorhersagemodell eingehende Daten empfängt, wertet es die Daten normaler weise mithilfe von historischen Daten aus einer Datenbank aus und erstellt als Ausgabe einen vorhergesagten Score. Dieser Score gibt die Wahrscheinlichkeit für ein Ereignis an, für das ein Vorhersageanalysemodell erstellt wird.

Der Unterschied beim Vorhersagemodellprozess mithilfe eines Scoring-Adapters liegt darin, dass der Scoring-Adapter die Auswertung jedes Datensatzes ermöglicht und ein Score bzw. eine Vorhersage in der Datenbank erstellt wird, ohne dass die Daten aus der Datenbank exportiert, über das Modell ausgeführt und wieder zurück importiert werden müssen, wodurch der gesamte Prozess beschleunigt wird.

## **Installieren von IBM SPSS Modeler Server Scoring Adapter for Netezza**

Wenn Sie eine Vorgängerversion des Scoring-Adapters für Netezza installiert haben, müssen Sie diese zuerst wie folgt deinstallieren:

- 1. Suchen Sie die ausführbare Datei Uninstall IBM SPSS Modeler Server Scoring Adapter for Netezza im Installationsverzeichnis des Scoring-Adapters für Netezza. Sie befindet sich im Ordner Uninstall IBM SPSS Modeler Server Scoring Adapter for Netezza.
- 2. Führen Sie die ausführbare Datei über die Konsole oder über die grafische Benutzerschnittstelle (GUI - Graphical User Interface) aus. Befolgen Sie die Anweisungen im Deinstallationsprogramm, um den Scoring-Adapter zu deinstallieren.
- 3. Wenn Sie eine Nachricht erhalten, dass einige Elemente nicht entfernt wurden, wechseln Sie in das Stammverzeichnis, in dem der Adapter sich befand (beispielsweise das Verzeichnis cfscoring) und führen Sie den Befehl rm -rf für die aufgeführten Verzeichnisse aus, die bisher nicht entfernt worden wurden. Dadurch werden diese Verzeichnisse entfernt.
- 4. Führen Sie die folgenden Schritte aus, um die neue Version des Scoring-Adapters zu installieren.

Abhängig von der Konfiguration Ihrer Datenbank können Sie über die Konsole oder über die grafische Benutzerschnittstelle (GUI - Graphical User Interface) installieren. Der erste Schritt ist jedoch bei beiden Methoden identisch:

v Führen Sie das Installationsscript *install.bin* aus. Stellen Sie sicher, dass *install.bin* vom Benutzer *nz* ausgeführt werden kann und führen Sie das Script als dieser Benutzer aus.

#### **Konsoleninstallation**

- 1. Einführungsdetails werden angezeigt. Drücken Sie die Eingabetaste, um fortzufahren.
- 2. Die Lizenzinformationen werden angezeigt. Lesen Sie die Lizenz, geben Sie Y ein, um sie zu akzeptieren, und drücken Sie die Eingabetaste, um fortzufahren.
- 3. Sie werden aufgefordert, die Installationsposition anzugeben. Die Standardinstallationsposition wird angezeigt. Wenn Ihre Installation eine andere Position verwendet, geben Sie diese ein und drücken die Eingabetaste.

**Anmerkung:** Die Installation muss im Pfad /nz/export/ ausgeführt werden.

4. Sie werden aufgefordert, den Datenbanknamen, den Namen des Datenbankbenutzers und das Kennwort für die Datenbank anzugeben.

**Anmerkung:** Der Datenbankbenutzer muss über Zugriffsberechtigungen für die Datenbank verfügen, um die Datenbank initialisieren und die UDF-Module registrieren zu können.

- <span id="page-6-0"></span>5. Eine Vorinstallationsübersicht wird angezeigt, damit Sie Ihre bisherigen Eingaben bestätigen können. Drücken Sie die Eingabetaste, um fortzufahren.
- 6. Eine Nachricht wird angezeigt, die besagt, dass die Installationsroutine nun ausgeführt werden kann. Drücken Sie die Eingabetaste, um fortzufahren.
- 7. Während die Installationsroutine ausgeführt wird, wird eine Fortschrittsleiste angezeigt. Drücken Sie nach Abschluss der Installation die Eingabetaste, um das Installationsprogramm zu beenden.

#### **GUI-Installation**

- 1. Einführungsdetails werden angezeigt. Klicken Sie auf **Next**, um fortzufahren.
- 2. Die Lizenzinformationen werden angezeigt. Lesen Sie die Lizenz, wählen Sie die Option zum Akzeptieren der Lizenz aus und klicken Sie auf **Next**, um fortzufahren.
- 3. Sie werden aufgefordert, die Installationsposition auszuwählen. Die Standardinstallationsposition wird angezeigt. Wenn Ihre Installation eine andere Position verwendet, klicken Sie auf **Choose**, um zu dieser Position zu navigieren. Wenn die korrekte Position angezeigt wird, klicken Sie auf **Next**.
- 4. Sie werden aufgefordert, den Datenbanknamen, den Namen des Datenbankbenutzers und das Kennwort für die Datenbank anzugeben.

**Anmerkung:** Der Datenbankbenutzer muss über Zugriffsberechtigungen für die Datenbank verfügen, um die Datenbank initialisieren und die UDF-Module registrieren zu können.

- 5. Eine Vorinstallationsübersicht wird angezeigt, damit Sie Ihre bisherigen Eingaben bestätigen können. Klicken Sie auf **Install**, um fortzufahren.
- 6. Während die Installationsroutine ausgeführt wird, wird eine Fortschrittsleiste angezeigt. Klicken Sie nach Abschluss der Installation auf **Done**, um das Installationsprogramm zu beenden.

Wenn Sie diese Schritte ausgeführt haben, ist der Scoring-Adapter betriebsbereit.

**Anmerkung:** Für die Netezza-UDF gilt ein Feldgrenzwert von 64 Argumenten, die vom Scoring-Adapter verarbeitet werden können. Wenn dieser Feldgrenzwert überschritten wird, wird eine Validierungsfehler nachricht (HY000[46]) angezeigt, dass maximal 64 Argumente an eine Funktion übergeben werden können, und das Modellscoring wird ohne Verwendung des Scoring-Adapters fortgesetzt.

## **Installieren von IBM SPSS Modeler Server Scoring Adapter for Teradata**

Wenn Sie eine Vorgängerversion des Scoring-Adapters für Teradata installiert haben, müssen Sie diese zuerst wie folgt deinstallieren:

- 1. Suchen Sie die ausführbare Datei Uninstall IBM SPSS Modeler Server Scoring Adapter for Teradata im Installationsverzeichnis des Scoring-Adapters für Teradata. Sie befindet sich im Ordner Uninstall IBM SPSS Modeler Server Scoring Adapter for Teradata.
- 2. Führen Sie die ausführbare Datei über die Konsole oder über die grafische Benutzerschnittstelle (GUI - Graphical User Interface) aus. Befolgen Sie die Anweisungen im Deinstallationsprogramm, um den Scoring-Adapter zu deinstallieren.
- 3. Wenn Sie eine Nachricht erhalten, dass einige Elemente nicht entfernt wurden, wechseln Sie in das Stammverzeichnis, in dem der Adapter sich befand (beispielsweise das Verzeichnis cfscoring) und führen Sie den Befehl rm -rf für die aufgeführten Verzeichnisse aus, die bisher nicht entfernt worden wurden. Dadurch werden diese Verzeichnisse entfernt.
- 4. Führen Sie die folgenden Schritte aus, um die neue Version des Scoring-Adapters zu installieren.

Abhängig von der Konfiguration Ihrer Datenbank können Sie über die Konsole oder über die grafische Benutzerschnittstelle (GUI - Graphical User Interface) installieren. Der erste Schritt ist jedoch bei beiden Methoden identisch:

v Melden Sie sich entweder als *Root* oder als Benutzer *DBA* an und führen Sie das Installationsscript *install.bin* aus. Sie müssen dazu über Zugriffsberechtigungen für das Installationsverzeichnis verfügen. Der installierende Benutzer muss darüber hinaus über die Berechtigungen CREATE FUNCTION verfügen.

#### **Konsoleninstallation**

- 1. Einführungsdetails werden angezeigt. Drücken Sie die Eingabetaste, um fortzufahren.
- 2. Die Lizenzinformationen werden angezeigt. Lesen Sie die Lizenz, geben Sie Y ein, um sie zu akzeptieren, und drücken Sie die Eingabetaste, um fortzufahren.
- 3. Sie werden aufgefordert, die Installationsposition einzugeben. Die Standardinstallationsposition wird angezeigt. Wenn Ihre Installation eine andere Position verwendet, geben Sie diese ein und drücken die Eingabetaste.
- 4. Geben Sie die TDP-ID der Datenbank ein. Drücken Sie die Eingabetaste, um fortzufahren.
- 5. Geben Sie den Benutzernamen ein. Drücken Sie die Eingabetaste, um fortzufahren.
- 6. Geben Sie das Kennwort ein. Drücken Sie die Eingabetaste, um fortzufahren.
- 7. Eine Vorinstallationsübersicht wird angezeigt, damit Sie Ihre bisherigen Eingaben bestätigen können. Drücken Sie die Eingabetaste, um fortzufahren.
- 8. Eine Nachricht wird angezeigt, die besagt, dass die Installationsroutine nun ausgeführt werden kann. Drücken Sie die Eingabetaste, um fortzufahren.
- 9. Während die Installationsroutine ausgeführt wird, wird eine Fortschrittsleiste angezeigt. Drücken Sie nach Abschluss der Installation die Eingabetaste, um das Installationsprogramm zu beenden.
- 10. Wenn die Komponententabelle (*Components*) in Ihrer Datenbank vorhanden ist, wird eine Bestätigungsnachricht angezeigt. Geben Sie Y ein, um die Erstellung von Tabellen und Funktionen in Ihrer Datenbank fortzusetzen, oder geben Sie N ein, um diesen Schritt zu überspringen. *Hinweis*: Wenn Sie diesen Schritt überspringen, müssen Sie Tabellen und Funktionen später mithilfe des Scripts initdb.sh erstellen, das im Ordner <Installationspfad>\setup gespeichert ist.

#### **GUI-Installation**

- 1. Einführungsdetails werden angezeigt. Klicken Sie auf **Next**, um fortzufahren.
- 2. Die Lizenzinformationen werden angezeigt. Lesen Sie die Lizenz, wählen Sie die Option zum Akzeptieren der Lizenz aus und klicken Sie auf **Next**, um fortzufahren.
- 3. Sie werden aufgefordert, die Installationsposition auszuwählen. Die Standardinstallationsposition wird angezeigt. Wenn Ihre Installation eine andere Position verwendet, klicken Sie auf **Choose**, um zu dieser Position zu navigieren. Wenn die korrekte Position angezeigt wird, klicken Sie auf **Next**.
- 4. Geben Sie die TDP-ID, den Namen und das Kennwort der Datenbank ein und klicken Sie auf **Next**, um fortzufahren.
- 5. Eine Vorinstallationsübersicht wird angezeigt, damit Sie Ihre bisherigen Eingaben bestätigen können. Klicken Sie auf **Install**, um fortzufahren.
- 6. Während die Installationsroutine ausgeführt wird, wird eine Fortschrittsleiste angezeigt. Klicken Sie nach Abschluss der Installation auf **Done**, um das Installationsprogramm zu beenden.
- 7. Wenn die Komponententabelle (*Components*) in Ihrer Datenbank vorhanden ist, wird eine Bestätigungsnachricht angezeigt. Klicken Sie auf **Yes**, um die Erstellung von Tabellen und Funktionen in Ihrer Datenbank fortzusetzen, oder auf **No**, um diesen Schritt zu überspringen. *Hinweis*: Wenn Sie diesen Schritt überspringen, müssen Sie Tabellen und Funktionen später mithilfe des Scripts initdb.sh erstellen, das im Ordner <Installationspfad>\setup gespeichert ist.

Wenn Sie diese Schritte ausgeführt haben, ist der Scoring-Adapter betriebsbereit.

**Anmerkung:** Die UDFs und die Komponententabelle (*Components*) werden in der Standarddatenbank des Benutzers installiert, der den Scoring-Adapter installiert.

#### <span id="page-8-0"></span>**Gemeinsame Nutzung des Scoring-Adapters**

So geben Sie den Scoring-Adapter für die gemeinsame Nutzung durch andere Teradata-Benutzer frei:

- 1. Erteilen Sie dem Benutzer die folgenden Berechtigungen:
	- SELECT und EXECUTE FUNCTION für die Datenbank, in der der Scoring-Adapter installiert ist.
	- v INSERT für die Komponententabelle (*Components*) in der Datenbank, in der der Scoring-Adapter installiert ist.
- 2. Nachdem eine Datenbankverbindung zu Teradata bei installiertem Scoring-Adapter hergestellt wurde, öffnen Sie das Dialogfeld **Datenbank-Voreinstellungen**, aktivieren **Server-Scoring-Adapter-Schema verwenden** und wählen das Schema in der Dropdown-Liste **Server-Scoring-Adapter-Schema** aus.

**Anmerkung:** Das Dialogfeld **Datenbank-Voreinstellungen** sieht für unterschiedliche Datenbanken unterschiedlich aus und wird für Scripting nicht unterstützt. Daher kann dieser Schritt nur in SPSS Modeler Client ausgeführt werden.

#### **Verhindern von SQL-Fehlern für Datums- oder Zeiteinträge**

Wenn der ODBC-Treiber für das Datums- oder Zeitformat auf eine Ganzzahl gesetzt ist und Ihre Eingabetabelle Felder enthält, die als Datum, Uhrzeit oder Zeitmarke codiert sind, zeigt Teradata eine SQL-Fehlernachricht an und kann diese Felder nicht verarbeiten.

Führen Sie die folgenden Schritte aus, um diesen Fehler zu verhindern:

- 1. Öffnen Sie den ODBC-Datenquellenadministrator.
- 2. Öffnen Sie den DSN, der den Teradata-Treiber verwendet.
- 3. Klicken Sie auf **Optionen >>**, um das Dialogfeld mit Optionen für den Teradata-ODBC-Treiber zu öffnen.
- 4. Setzen Sie oben rechts im Dialogfeld das Datum-/Zeitformat auf AAA.
- 5. Speichern Sie Ihre Änderungen.
- 6. Entfernen Sie in IBM SPSS Modeler Server die Verbindung und stellen Sie sie erneut zu dem DSN her, der den Teradata-Treiber verwendet.

**Anmerkung:** Unter UNIX/Linux lautet diese Option **DateTimeFormat**.

#### **Installieren von IBM SPSS Modeler Server Scoring Adapter for DB2 LUW**

**Anmerkung:** Scoring Adapter for DB2 LUW ist nur für DB2 unter LINUX oder AIX verfügbar.

**Anmerkung:** IBM SPSS Modeler Server Scoring Adapter kann mit dem integrierten DB2 LUW-Prozess ANALYZE\_TABLE für SAS einen Konflikt verursachen, da beide dieselbe integrierte DB2-Unterstützung nutzen.

Wenn Sie eine Vorgängerversion des Scoring-Adapters für Netezza installiert haben, müssen Sie diese zuerst wie folgt deinstallieren:

- 1. Suchen Sie die ausführbare Datei Uninstall IBM SPSS Modeler Server Scoring Adapter for DB2 im Installationsverzeichnis des Scoring-Adapters für DB2. Sie befindet sich im Ordner Uninstall IBM SPSS Modeler Server Scoring Adapter for DB2.
- 2. Führen Sie die ausführbare Datei über die Konsole oder über die grafische Benutzerschnittstelle (GUI - Graphical User Interface) aus. Befolgen Sie die Anweisungen im Deinstallationsprogramm, um den Scoring-Adapter zu deinstallieren.
- 3. Wenn Sie eine Nachricht erhalten, dass einige Elemente nicht entfernt wurden, wechseln Sie in das Stammverzeichnis, in dem der Adapter sich befand (beispielsweise das Verzeichnis cfscoring) und

führen Sie den Befehl rm -rf für die aufgeführten Verzeichnisse aus, die bisher nicht entfernt worden wurden. Dadurch werden diese Verzeichnisse entfernt.

4. Führen Sie die folgenden Schritte aus, um die neue Version des Scoring-Adapters zu installieren.

Vor der Installation müssen Sie den integrierten DB2 LUW-Prozess ANALYZE\_TABLE mithilfe des Scripts db2ida\_epspss.sh beenden, das im Installationsordner des Scoring-Adapters von IBM SPSS Modeler Ser ver bereitgestellt wird. Verwenden Sie hierzu den folgenden DB2-Befehl: *db2ida\_epspss.sh stop*.

Nach der Installation sollte der integrierte DB2 LUW-Prozess ANALYZE\_TABLE automatisch mithilfe von *db2start* gestartet werden. Wenn Sie jedoch den Adapter installieren, während eine DB2-Instanz aktiv ist, können Sie den integrierten DB2 LUW-Prozess ANALYZE\_TABLE manuell mithilfe des folgenden Befehls starten: *db2ida\_epspss.sh start*.

Anmerkung: ANALYZE\_TABLE von DB2 LUW unterstützt die Klausel "WITH Tabellenausdruck" nicht, wenn sie UNION ALL enthält. Dies kann zu einem Fehler führen, wenn Sie versuchen, diesen Ausdruck in einem IBM SPSS Modeler-Knoten zu verwenden, der UNION- oder UNION ALL-SQL generiert, wie beispielsweise der Anhangknoten.

Abhängig von der Konfiguration Ihrer Datenbank können Sie über die Konsole oder über die grafische Benutzerschnittstelle (GUI - Graphical User Interface) installieren. Der erste Schritt ist jedoch bei beiden Methoden identisch:

v Führen Sie das Installationsscript *install.bin* aus. Stellen Sie sicher, dass *install.bin* vom Benutzer *db2* ausgeführt werden kann und führen Sie das Script als dieser Benutzer aus.

#### **Konsoleninstallation**

- 1. Einführungsdetails werden angezeigt. Drücken Sie die Eingabetaste, um fortzufahren.
- 2. Lizenzierungsinformationen werden angezeigt. Lesen Sie die Lizenz, geben Sie 1 ein, um sie zu akzeptieren, und drücken Sie die Eingabetaste.
- 3. Sie werden aufgefordert, die Installationsposition anzugeben. Die Standardinstallationsposition wird angezeigt. Wenn Ihre Installation eine andere Position verwendet, geben Sie diese ein und drücken die Eingabetaste.
- 4. Sie werden aufgefordert, den Datenbanknamen, den Namen des Datenbankbenutzers und das Kennwort für die Datenbank anzugeben.
- 5. Eine Vorinstallationsübersicht wird angezeigt, damit Sie Ihre bisherigen Eingaben bestätigen können. Drücken Sie die Eingabetaste, um fortzufahren.
- 6. Eine Nachricht wird angezeigt, die besagt, dass die Installationsroutine nun ausgeführt werden kann. Drücken Sie die Eingabetaste, um fortzufahren.
- 7. Während die Installationsroutine ausgeführt wird, wird eine Fortschrittsleiste angezeigt. Drücken Sie nach Abschluss der Installation die Eingabetaste, um das Installationsprogramm zu beenden.

#### **GUI-Installation**

- 1. Einführungsdetails werden angezeigt. Klicken Sie auf **Next**, um fortzufahren.
- 2. Lizenzierungsinformationen werden angezeigt. Lesen Sie die Lizenz, wählen Sie die Option zum Akzeptieren der Lizenz aus und klicken Sie auf **Next**, um fortzufahren.
- 3. Sie werden aufgefordert, die Installationsposition auszuwählen. Die Standardinstallationsposition wird angezeigt. Wenn Ihre Installation eine andere Position verwendet, klicken Sie auf **Choose**, um zu dieser Position zu navigieren. Wenn die korrekte Position angezeigt wird, klicken Sie auf **Next**.
- 4. Sie werden aufgefordert, den Datenbanknamen, den Namen des Datenbankbenutzers und das Kennwort für die Datenbank anzugeben.
- 5. Eine Vorinstallationsübersicht wird angezeigt, damit Sie Ihre bisherigen Eingaben bestätigen können. Klicken Sie auf **Install**, um fortzufahren.

<span id="page-10-0"></span>6. Während die Installationsroutine ausgeführt wird, wird eine Fortschrittsleiste angezeigt. Klicken Sie nach Abschluss der Installation auf **Done**, um das Installationsprogramm zu beenden.

Wenn Sie diese Schritte ausgeführt haben, ist der Scoring-Adapter betriebsbereit.

**Anmerkung:** Wenn beim Scoring großer Textmining-Modelle über die Datenbankscoring-Adapter für DB2 LUW Probleme auftreten, müssen Sie möglicherweise den Parameter für die Spaltengröße der Datenbanktabelle ändern. Wenn beim Einfügen des Modells in die Komponententabelle Fehler auftreten, erhöhen Sie mit einem DB2-Befehl wie dem folgenden den Wert für den Parameter für die Spaltengröße entsprechend:

ALTER TABLE COMPONENTS ALTER COLUMN MODELDS2 SET DATA TYPE BLOB(48M);

### **Installieren von IBM SPSS Modeler Server Scoring Adapter for DB2 for z/OS**

Zusammen mit IBM SPSS Modeler Server Scoring-Adapter for DB2 for z/OS ermöglicht IBM SPSS Modeler Server das Hinzufügen von Vorhersageanalysen zu OLTP-Anwendungen (OLTP - On Line Transaction Processing), die unter z/OS ausgeführt werden. SPSS Modeler Server wird verwendet, um die Modelle, die verwendet werden müssen, zu erstellen und zu trainieren, und veröffentlicht diese Modelle in DB2 z/OS.

Der Scoring-Adapter für DB2 for z/OS stellt eine Scoring-Engine bereit, die in der UDF-Laufzeitversion (UDF - User Defined Function) von DB2 for z/OS ausgeführt wird. Der Adapter definiert eine UDF, die über SQL von Anwendungen aufgerufen werden kann, um die Scoring-Modelle synchron auszuführen, parallel zu den jeweiligen Transaktionen, wobei Live-Transaktionsdaten als Eingabe für das Scoring ver wendet werden, um die Effektivität der Scoring-Ergebnisse zu maximieren. Da der Adapter eingebettet in DB2 for z/OS ausgeführt wird, bietet er dieselbe Skalierbarkeit und Leistung wie DB2 for z/OS selbst, sodass Sie große Arbeitslasten bewältigen und Service-Level-Agreements mit sehr kurzfristigen Antwortzeiten einhalten können.

Der Scoring-Adapter wird als USS-Anwendung (USS - Unix System Services) innerhalb einer WLM-Anwendungsumgebung (WLM - Workload Manager) für DB2 ausgeführt, die für die exklusive Nutzung durch den Adapter definiert ist. Versuchen Sie nicht, diese WLM-Anwendungsumgebung gemeinsam mit einer anderen gespeicherten DB2-Prozedur oder UDF zu nutzen.

Der Scoring-Adapter für DB2 for z/OS ist nur im Rahmen von "IBM SPSS Modeler with Scoring Adapter for zEnterprise" (Programmnummer 5655-SP8) als FMID (Function Modification Identifier) HHUMI00 verfügbar.

Zum Installieren des Scoring-Adapters muss der z/OS-Systemadministrator

- 1. die FMID HHUMI00 für PID 5655-SP8 anfordern.
- 2. die Installationsanweisungen im Programmverzeichnis befolgen, um den Scoring-Adapter mithilfe von SMP/E zu installieren.

In der folgenden Tabelle werden die sich ergebenden installierten SMP/E-Datasets und deren Inhalte aufgelistet:

*Tabelle 1. Datasetinhalt*.

| Datasetname     | Inhalt                                                                                                    |
|-----------------|----------------------------------------------------------------------------------------------------|
| <b>SHUMSAMP</b> | Folgende Konfigurationsbeispiele:                                                                                                    |
|                 | HUMBIND - Binden von Scoring-Adapterpaketen und Scoring-Adapterplan mit DB2 Bind                                                                        |
|                 | HUMRACF - Setzen der erforderlichen RACF-Berechtigungen                                                                                                 |
|                 | HUMSCFDB - Erstellen der Metadatendatenbank und der Tabellen des Scoring-Adapters                                                                       |
|                 | HUMUDFS - Definieren von Scoring-Adapter-UDFs                                                                                                    |
|                 | HUMWLMP - Prozedur für WLM Analytics-Anwendungsumgebung                                                                                                 |
|                 | HUMWLMA - Definieren der WLM Analytics-Anwendungsumgebung                                                                                               |
| <b>SHUMLOAD</b> | Gemeinsam genutzte Bibliotheken (DLLs) und ausführbare UDF-Datei.                                                                                       |
| <b>SHUMHFS</b>  | Standardmount im Pfad /usr/lpp/spss/cfscoring <n.n>. Dabei ist <n.n> die<br/>Versionsnummer von SPSS Modeler Server.</n.n></n.n>                        |
|                 | Alle dynamisch geladenen DLLs mit langen Namen werden während der SMP/E-Installa-<br>tion extern von HFS aus mit dem HUMLOAD-Kurznamenmember verknüpft. |
| <b>SHUMDBRM</b> | DB2-Paket.                                                                                                    |

Zum Konfigurieren des Scoring-Adapters müssen Sie die in SHUMSAMP bereitgestellten Konfigurationsjobs ändern. Um eine Anpassung an Ihre persönliche Scoring-Adapter-Installation durchzuführen, müssen Sie die angegebenen Änderungen im Job selbst vornehmen. Führen Sie dazu folgende Schritte aus:

- 1. Verwenden Sie HUMSCFDB, um die für den Scoring-Adapter erforderliche Datenbank und die erfor derlichen Tabellen zu erstellen und Berechtigungen für ihre Verwendung zu erteilen.
- 2. Verwenden Sie HUMWLMP, um die WLM-Prozedur zu konfigurieren, die der Scoring-Adapter ver wenden soll.

**Anmerkung:** Stellen Sie sicher, dass das Dataset SHUMLOAD des Scoring-Adapters APF-autorisiert ist.

3. Verwenden Sie HUMWLMA, um die WLM-Anwendungsumgebung für den Scoring-Adapter zu definieren und zu aktivieren.

**Anmerkung:** Nutzen Sie diese WLM-Anwendungsumgebung nicht gemeinsam mit einer anderen Anwendung.

**Anmerkung:** Verwenden Sie keine allgemeine WLMA-Anwendungsumgebung.

**Anmerkung:** Sie müssen die WLM-Anwendungsumgebung und die Scoring-UDF starten, wenn diese nicht automatisch gestartet oder aus irgendeinem Grund gestoppt werden. Dies ist zum Beispiel mit den folgenden Befehlen möglich:

VARY WLM,APPLENV=DB1DWLM\_ANALYTICS,RESUME

-START FUNCTION SPECIFIC(HUMSPSS.HUMSCORESPE)

- 4. Verwenden Sie HUMUDFS zum Erstellen der Scoring-Adapter-UDFs.
- 5. Verwenden Sie HUMBIND, um die Scoring-Adapterpakete und den Scoring-Adapterplan zu binden und Berechtigungen für deren Verwendung zu erteilen.

**Anmerkung:** Der Scoring-Adapter ist abhängig von PACK/UNPACK-SQL, das von DB2 for z/OS Version 10 in den APARs PM55928 und PM56631 bereitgestellt wird (APAR - Authorized Program

Analysis Report). Darüber hinaus enthält DB2-APAR PM74654 eine für eine hohe Leistung wichtige Änderung. Stellen Sie sicher, dass diese APARs auf Ihr DB2-Subsystem angewendet wurden, bevor Sie den Scoring-Adapter verwenden.

6. Definieren Sie eine sehr aggressive WLM-Serviceklasse für die Verwendung durch den Scoring-Adapter. Es wird empfohlen, mit einem WLM-Ziel von 95 % Fertigstellung in 70 Mikrosekunden zu beginnen und dieses nach Bedarf anzupassen.

**Anmerkung:** Der Scoring-Adapter ist für hohe Leistung, Parallelität und Skalierbarkeit ausgelegt. Damit dieses Ziel erreicht werden kann, müssen Sie sicherstellen, dass die Grenzwerte für die folgenden beiden z/OS-Systemressourcen hoch genug gesetzt sind, um einen gemeinsamen Zugriff im erforderlichen Umfang zu bewältigen. Es wird empfohlen, die Grenzwerte wie folgt zu setzen und sie ggf. nach Spitzenauslastungen anzupassen. Sie können die gesetzten Grenzwerte mit DISPLAY OMVS,L über prüfen:

SETOMVS IPCSEMNIDS=680 SETOMVS MAXPROCSYS=32767

Wenn Sie diese Schritte ausgeführt haben, ist der Scoring-Adapter betriebsbereit; verwenden Sie IBM SPSS Modeler, um die Modelle zu erstellen und in DB2 for z/OS für den Scoring-Adapter zu veröffentlichen. Wählen Sie dazu im Modellnuggetmenü **File** > **Publish to Server Scoring Adapter** aus, machen Sie die erforderlichen Angaben und klicken Sie auf **OK**.

In der folgenden Tabelle sind die möglichen Fehlercodes und deren Bedeutung aufgelistet:

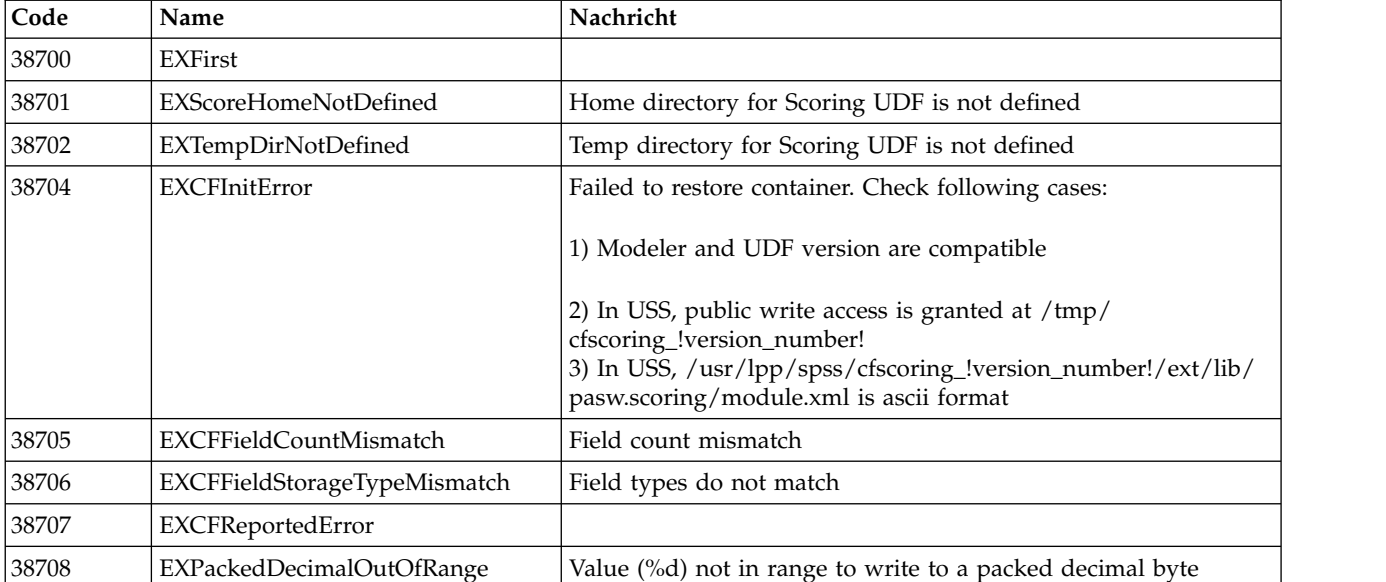

*Tabelle 2. Fehlercodes*

*Tabelle 2. Fehlercodes (Forts.)*

| Code  | Name             | Nachricht                                                                                                    |
|-------|------------------|----------------------------------------------------------------------------------------------------|
| 38709 | EXBufferTooSmall | Binary data not large enough                                                                                 |
|       |                  | Binary data is too small to contain all of the type information                                              |
|       |                  | Binary data is too small to contain the 8 byte integer for column<br>$\%d$                                   |
|       |                  | Binary data is too small to contain the 4 byte integer for column<br>%d                                      |
|       |                  | Binary data is too small to contain the 2 byte integer for column<br>%d                                      |
|       |                  | Binary data is too small to contain the precision/scale bytes for<br>column %d                               |
|       |                  | Binary data is too small to contain the packed bytes (%d bytes)<br>for column %d                             |
|       |                  | Binary data is too small to contain the 8 byte double for column<br>$\%d$                                    |
|       |                  | Binary data is too small to contain the 4 byte date for column<br>%d                                         |
|       |                  | Binary data is too small to contain the 3 byte date for column<br>%d                                         |
|       |                  | Binary data is too small to contain the 9+ byte timestamp for<br>column %d                                   |
|       |                  | Binary data is too small to contain the precision bytes and<br>timezone bytes for the timestamp in column %d |
|       |                  | Binary data is too small to contain the precision bytes for the<br>timestamp in column %d                    |
|       |                  | Binary data is too small to contain the fixed length part of the<br>string for column %d                     |
|       |                  | Binary data is too small to contain the string data for column<br>%d                                         |
|       |                  | Output buffer is not large enough to store the type information                                              |
|       |                  | Binary data is too small to contain the integer data for column<br>%d                                        |
|       |                  | Binary data is too small to contain the real data for column %d                                              |
|       |                  | Binary data is too small to contain the date data for column %d                                              |
|       |                  | Binary data is too small to contain the time data for column %d                                              |
|       |                  | Binary data is too small to contain all of the type information                                              |

**Code Name Nachricht** 38710 EXFailedToReadFromIterator Failed to read value for column %d 38711 EXInvalidDecimalDigit Non decimal digit found in the packed decimal 38712 EXBinaryDataVersion Binary data is newer than the currently supported version 38713 EXBinaryDataColumnCount Binary data contains the wrong number of columns. Expected %d, got %d Expected at least one column 38714 EXIntegerTypeUnexpected Unexpected column type for column %d. Expected a column of type %s but got an Integer 38715 EXRealTypeUnexpected Unexpected column type for column %d. Expected a column of type %s but got a packed decimal Unexpected column type for column %d. Expected a column of type %s but got a Real 38716 EXDateTypeUnexpected Unexpected column type for column %d. Expected a column of type %s but got a Date 38717 EXTimeTypeUnexpected Unexpected column type for column %d. Expected a column of type %s but got a Time 38718 EXTimestampTypeUnexpected Unexpected column type for column %d. Expected a column of type %s but got a Timestamp 38719 EXStringTypeUnexpected Unexpected column type for column %d. Expected a column of type %s but got a String 38720 EXICUFailedForCCSID Failed to open ICU for ccsid (%d) with ICU error: %s 38721 EXICUConversionToUTF16Failed Failed to convert string from ccsid (%d) to UTF16 with ICU er ror: %s 38722 EXICUConversionToUTF8Failed Failed to convert string from UTF16 to UTF8 with ICU error: %s 38723 EXUnknownDataTypeCode Unknown datatype code of %d for column %d 38724 EXUnsupportedCodePage The string for column %d contains an unsupported codepage (%d) 38725 EXIteratorColumnOutOfRange Index of %d is outside the array size of %d 38726 EXNullMetaData Input metadata is NULL 38727 EXFailedToGetMetadata Failed to get output metadata 38728 EXFailedToRunJob Failed to run job 38729 EXFailedToFindComponet Component not found. Reason code = %d Published component not found. Reason code = %d 38730 EXFailedToCreateContainer 38731 ExFailedToWriteContainer 38732 ExUnknownParameter Unknown value %s for parameter mode. Container file does not exist 38733 EXSchedulerCacheLRUNotFound LRU item not found in map 38734 EXStringConvertionError 38735 EXFailedToCreateToken Failed to create token using IEANTCR. Return code = %d 38736 EXFailedToGetToken Failed to get token using IEANTRT. Return code = %d

*Tabelle 2. Fehlercodes (Forts.)*

*Tabelle 2. Fehlercodes (Forts.)*

| Code  | Name                       | Nachricht                                  |
|-------|----------------------------|--------------------------------------------|
| 38737 | EXCacheTokenNotInitialized | Cache token not initialized                |
| 38738 | EXSemaphoreInvalid,        | Invalid semaphore                          |
| 38739 | EXSemaphoreFailedToWait    | Failed to wait for semaphore with errno=%d |
| 38740 | EXSemaphoreFailedToRelease | Failed to release semaphore with errno=%d  |
| 38741 | <b>EXLast</b>              |                                            |
| 38999 | EXUnexpected               | [IBM SPSS CF Scoring] Unexpected error     |

# IBM®